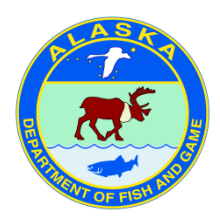

# Alaska Lake Database (ALDAT)

Public User's Guide

Updated September 2015

# **Contents**

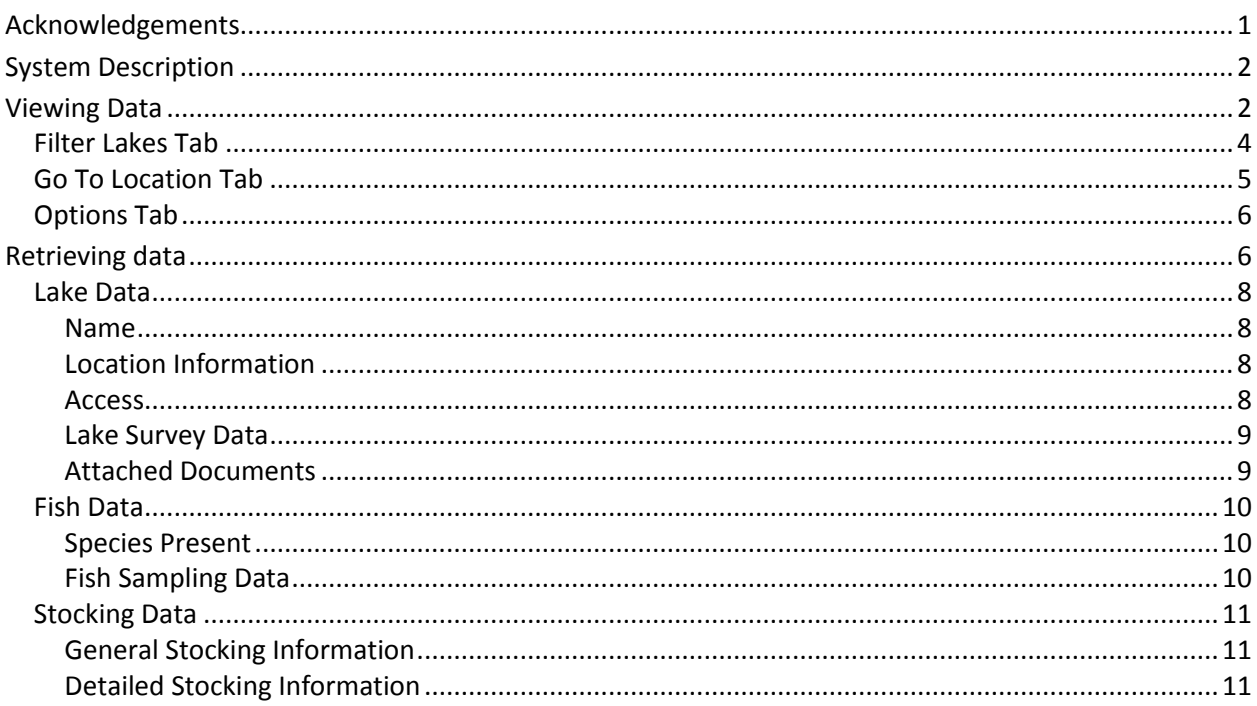

## <span id="page-1-0"></span>**Acknowledgements**

Ryan Snow provided guidance and support for the database component of this project.

Derek Hedstrom linked existing ADF&G internet pages to the Alaska Lake Database.

Kurt Savikko and Bill Byford provided web support and guidance.

Kayley Moen, Thomas Redington, and Kelly Mansfield scanned and entered hundreds of historic lake records.

Resource Data Inc. worked closely with ADF&G staff to design, build, and test this database system.

The Alaska Department of Fish and Game (ADF&G) administers all programs and activities free from discrimination based on race, color, national origin, age, sex, religion, marital status, pregnancy, parenthood, or disability. The department administers all programs and activities in compliance with Title VI of the Civil Rights Act of 1964, Section 504 of the Rehabilitation Act of 1973, Title II of the Americans with Disabilities Act (ADA) of 1990, the Age Discrimination Act of 1975, and Title IX of the Education Amendments of 1972.

#### **If you believe you have been discriminated against in any program, activity, or facility please write**:

ADF&G ADA Coordinator, P.O. Box 115526, Juneau AK 99811-5526

U.S. Fish and Wildlife Service, 4040 N. Fairfax Drive, Suite 300 Webb, Arlington VA 22203

Office of Equal Opportunity, U.S. Department of the Interior, Washington DC 20240

#### **The department's ADA Coordinator can be reached via phone at the following numbers:**

(VOICE) 907-465-6077, (Statewide Telecommunication Device for the Deaf) 1-800-478-3648, (Juneau TDD) 907-465-3646, or (FAX) 907- 465-6078

#### **For information on alternative formats and questions on this publication, please contact**:

ADF&G, Sport Fish Division, Research and Technical Services, 333 Raspberry Road, Anchorage AK 99518 (907)267-2375.

# <span id="page-2-0"></span>**System Description**

The Alaska Lake Database (ALDAT) is a statewide database system designed to consolidate, archive, and improve access to lake data electronically. ALDAT is accessible to Alaska Department of Fish and Game (ADF&G) staff and the public through a map user interface. ADF&G staff and the public can view, search, and export lake data and select ADF&G staff can add and edit records via the web.

Three data types are stored in the ALDAT system: *General Lake Information*, *Stocking Data*, and *Fish Data*. *General Lake Information* includes location and access information (latitude and longitude, directions, and U.S. Geological Survey map references), improvements (boat launches, picnic areas, restrooms, etc…), size, maximum depth, survey notes, photos, contour maps, and historical documents dating back to the 1950s. *Stocking Data* includes automated summaries of species previously stocked (date of release, number, and size of fish) and offers detailed stocking reports based on user specified search criteria. *Fish Data* includes a summary of fish species captured during previous ADF&G sampling projects (minimum, maximum, and average length).

The ALDAT user interface displays water bodies on a map with colored pins. Users can click on a pin to view available data; search locations by name, area, stocking date, or fish species; manually navigate the map and overlay additional layers such as roads and trails; and perform custom data exports across multiple datasets.

ALDAT lake data, documents, and photos are stored in SQL databases located on ADF&G's shared server in Anchorage. Two additional ADF&G website applications and one hatchery Microsoft Access application are also connected to these databases:

Lake Fishing Info:<http://www.adfg.alaska.gov/index.cfm?adfg=fishingSport.region> Fish Stocking Update:<http://www.adfg.alaska.gov/index.cfm?adfg=SportStockingHatcheriesSearch.main>

Information contained in this system is the best available data for many water bodies throughout Alaska. Records are updated continuously as new data becomes available. Some records are from historical surveys in excess of 50 years old and may be out of date. ADF&G makes no claims as to the accuracy of the information and documents presented.

Questions regarding the function or content of this system can be sent t[o april.behr@alaska.gov.](mailto:april.behr@alaska.gov)

# <span id="page-2-1"></span>**Viewing Data**

Data viewing in the ALDAT application is available to all ADF&G and public users at:

[http://www.adfg.alaska.gov/index.cfm?adfg=fishingSportStockingHatcheries.lakesdatabase.](http://www.adfg.alaska.gov/index.cfm?adfg=fishingSportStockingHatcheries.lakesdatabase)

Each time you enter the application a *Terms Agreement* will appear.

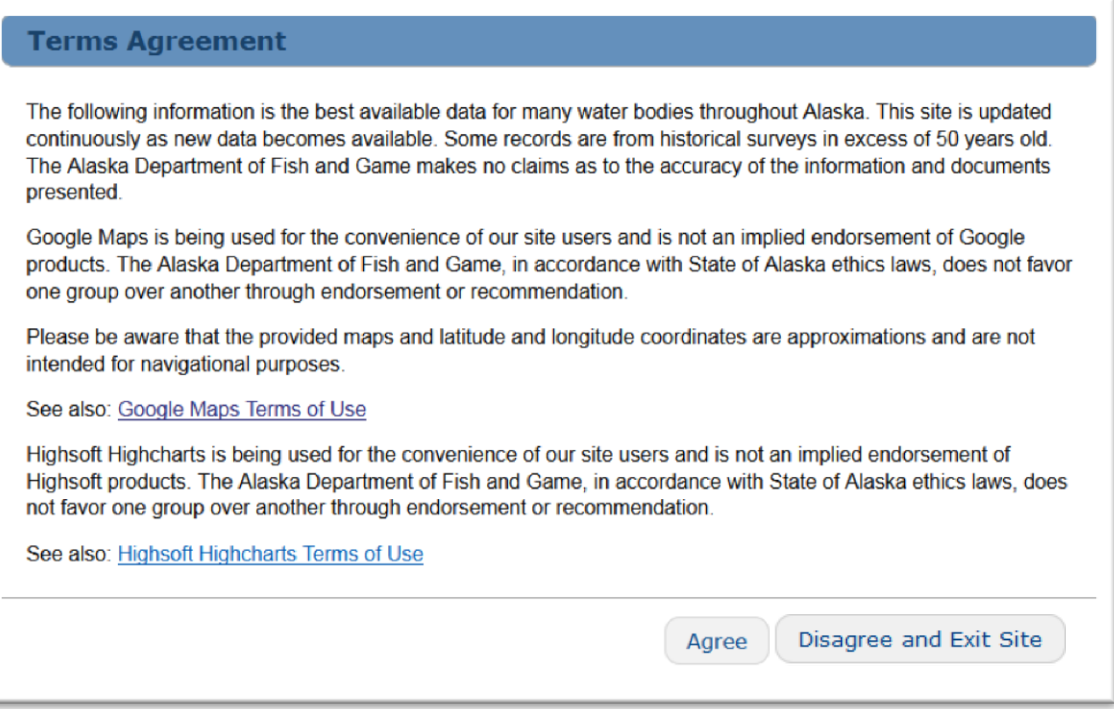

Click on *Agree* to continue to view the website.

If you select *Disagree and Exit Site* you will be redirected to the Sport Fish Fishing Information webpage.

Standard Google Maps navigation applies to this internet application. For more information on these standard controls visit: [https://developers.google.com/maps/documentation/javascript/controls.](https://developers.google.com/maps/documentation/javascript/controls)

To view available information click on a colored pin on the Google map. A pop up balloon will appear with tabs. Data categories are *General Lake Information*, *Stocking Data*, and *Fish Data*. If a tab does not appear, there are no data available in that category. Click on a tab to view available records. Resulting displays are shown below.

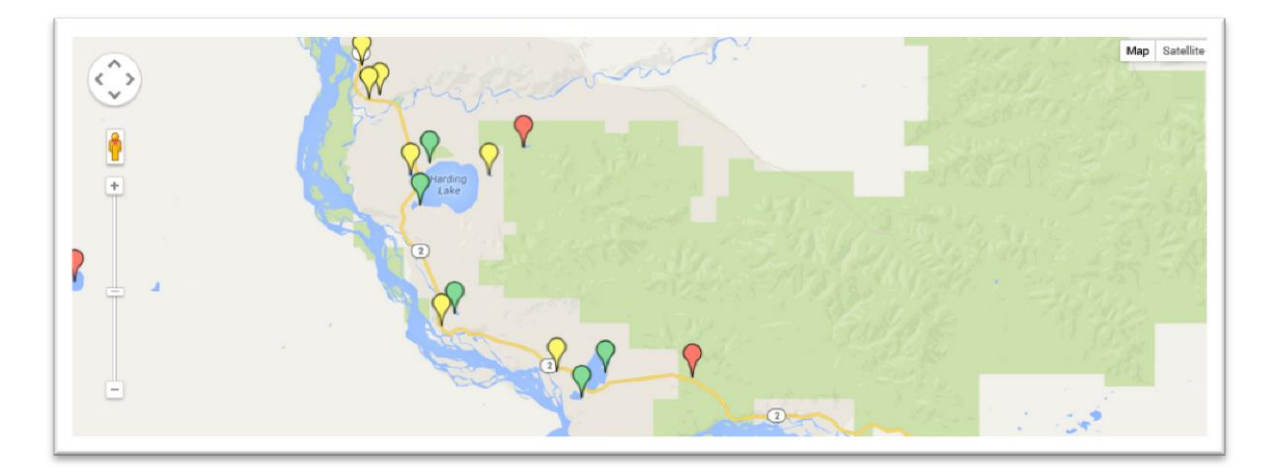

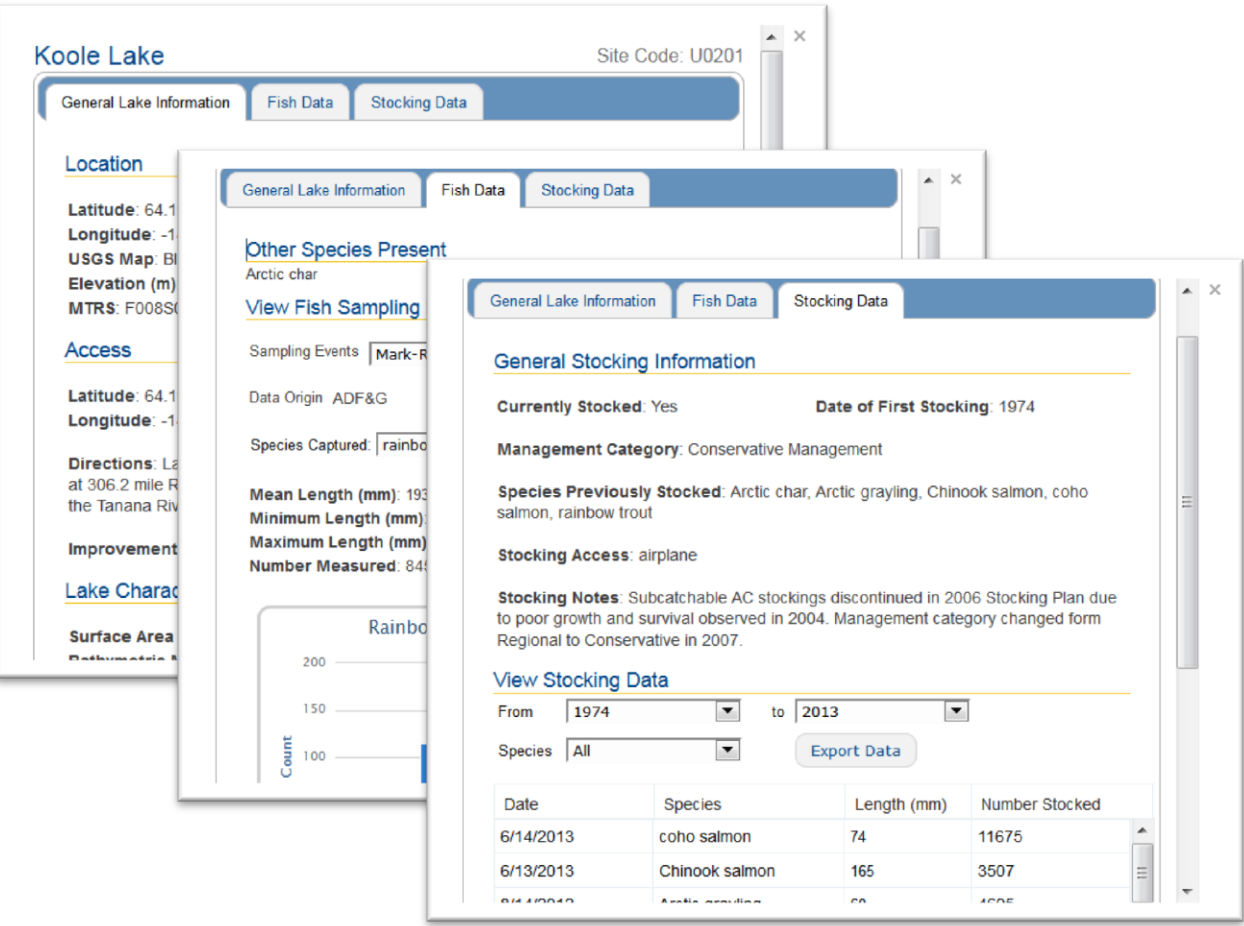

#### <span id="page-4-0"></span>**Filter Lakes Tab**

The *Filter Lakes* tab allows you to filter lake data by stocking records, stocking date, management area, and fish species.

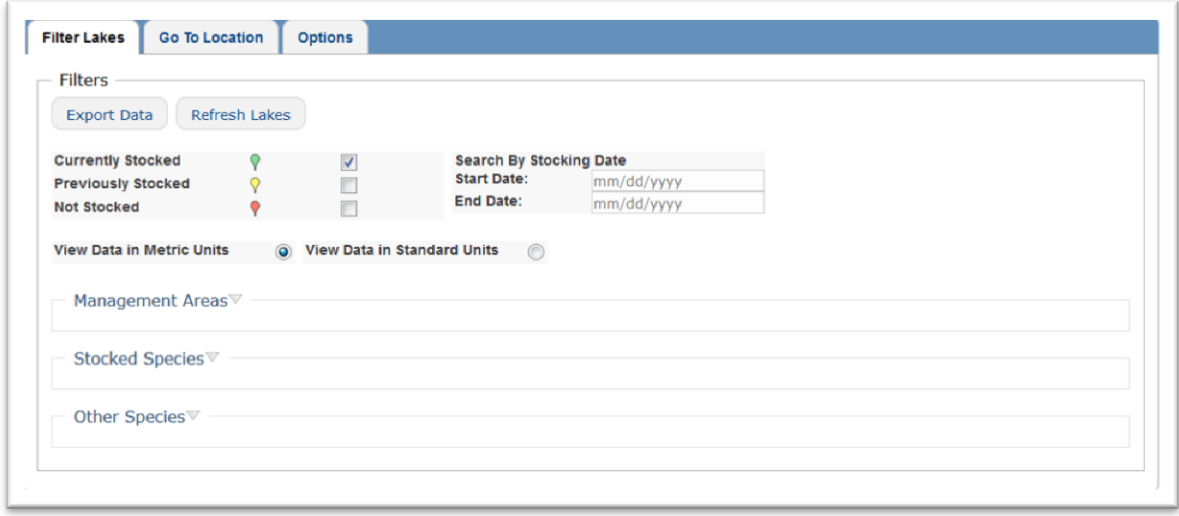

Select desired filters and click on the *Refresh Lakes* button to view results on the Google map. Informational pop ups containing additional field descriptions will appear when you hover over select headings. The application will retain the filters you select until they are deselected. To deselect all filters in a category click on the *Select All* box twice and click the *Refresh Lakes* button.

The *Export Data* button allows you to extract lake, fish, and stocking records for the water bodies displayed on the Google map. This functionality is discussed in greater detail in the **[Retrieving data](#page-6-1)** section of this guide.

V The *Currently Stocked* checkbox will display lakes that are in the current stocking program (green pins). These water bodies are listed in regulation as "stocked."

The *Previously Stocked* checkbox will display lakes that have stocking records but are not listed in regulation as "stocked" (yellow pins).

The *Not Stocked* checkbox will display lakes that do not have stocking records and are not listed in regulation as "stocked" (red pins).

The *View Data in Metric Units* and *View Data in Standard Units* radio buttons allow you to view and export data in different units. Metric is the default application setting.

The *Search By Stocking Date* option is only available when the *Currently Stocked* and/or *Previously Stocked* check boxes are selected. These fields allow you to view only locations that have been stocked within the dates you specify. If you leave the date fields blank all available stocking records will appear.

*Management Area*, *Stocked Species*, and *Other Species* are expandable headings. Click on a heading to view additional filter selections. Hold down the control key to make multiple selections from each list. Management areas listed are Sport Fish Management Areas with additional designations for the Tanana River and Kenai Peninsula.

## <span id="page-5-0"></span>**Go To Location Tab**

The *Go To Location* tab allows you to go to a specific water body or latitude and longitude.

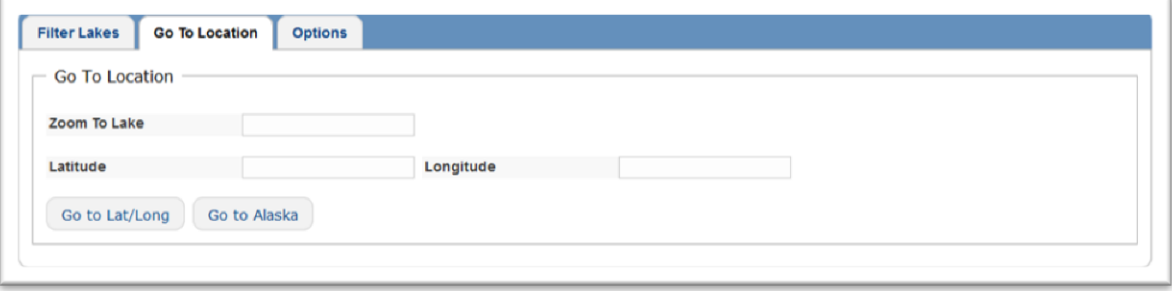

*Zoom To Lake* box allows you to go directly to a specific water body. Begin typing the name of the location you wish to see, a drop down menu will appear, select your water body from the list provided and hit enter. The Google Earth map will zoom to the selected location.

**NOTE: If you do not see the water body you are looking for, check to make sure that** *Currently Stocked***,** *Previously Stocked***, and** *Not Stocked* **are all selected on the [Filter Lakes Tab.](#page-4-0) Also make sure there are no filters selected under** *Management Category***,** *Stocked Species***, or** *Other Species***. Don't forget to click on the** *Refresh Lakes* **button to update the Google map after changing your filter selections.**

You can also zoom to a specific *Latitude* and *Longitude* by typing coordinates into the provided boxes and clicking on the *Go to Lat/Long* button. Coordinates must be entered in decimal degrees (dd.dddd, ddd.dddd) and in WGS84 or NAD83.

The *Go to Alaska* button will adjust the view of the Google map to the Alaska extent.

## <span id="page-6-0"></span>**Options Tab**

The *Options* tab allows you to overlay various shape files, tools, and references. The following is an explanation of each option available for display.

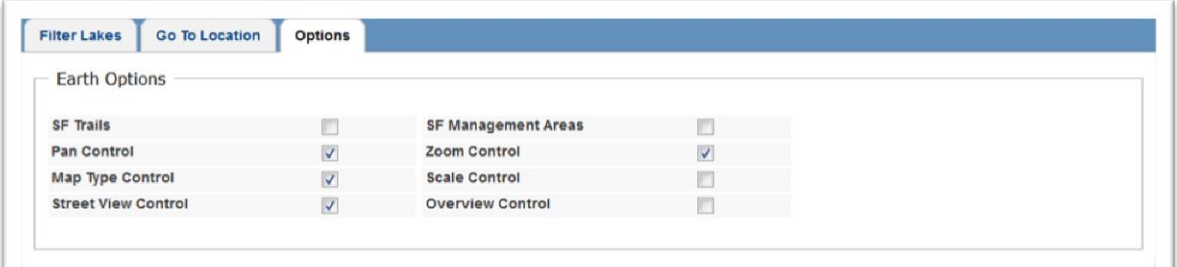

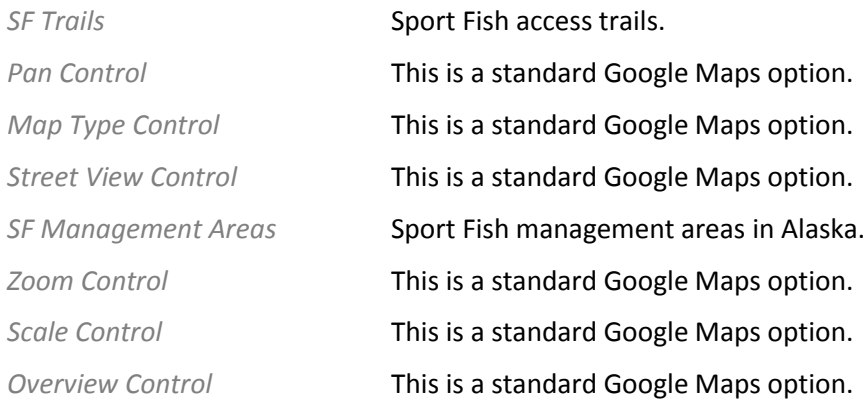

# <span id="page-6-1"></span>**Retrieving data**

Data can be exported form the *Fish Data* and *Stocking Data* views discussed in the **[Viewing Data](#page-2-1)** section of this guide and from the **[Filter Lakes Tab](#page-4-0)**. Users can export data in standard or metric units by selecting the corresponding radio button on the *Filter Lakes* tab. Metric is the default setting.

The *Export Data* button on the *Fish Data* view will return data for the *Sampling Event* selected in the drop down box. All fields listed under **[Fish Sampling Data](#page-10-2)** are included in this export. The *Export Data*  button on the *Stocking Data* view will return stocking records for the years selected in the drop down

**College** 

boxes. Fields included in this data export include *Stock Date*, *Species*, *Length*, and *Number Stocked* (described in **[Stocking Data](#page-11-0)**). Resulting files exported from these views will automatically open in Microsoft Excel.

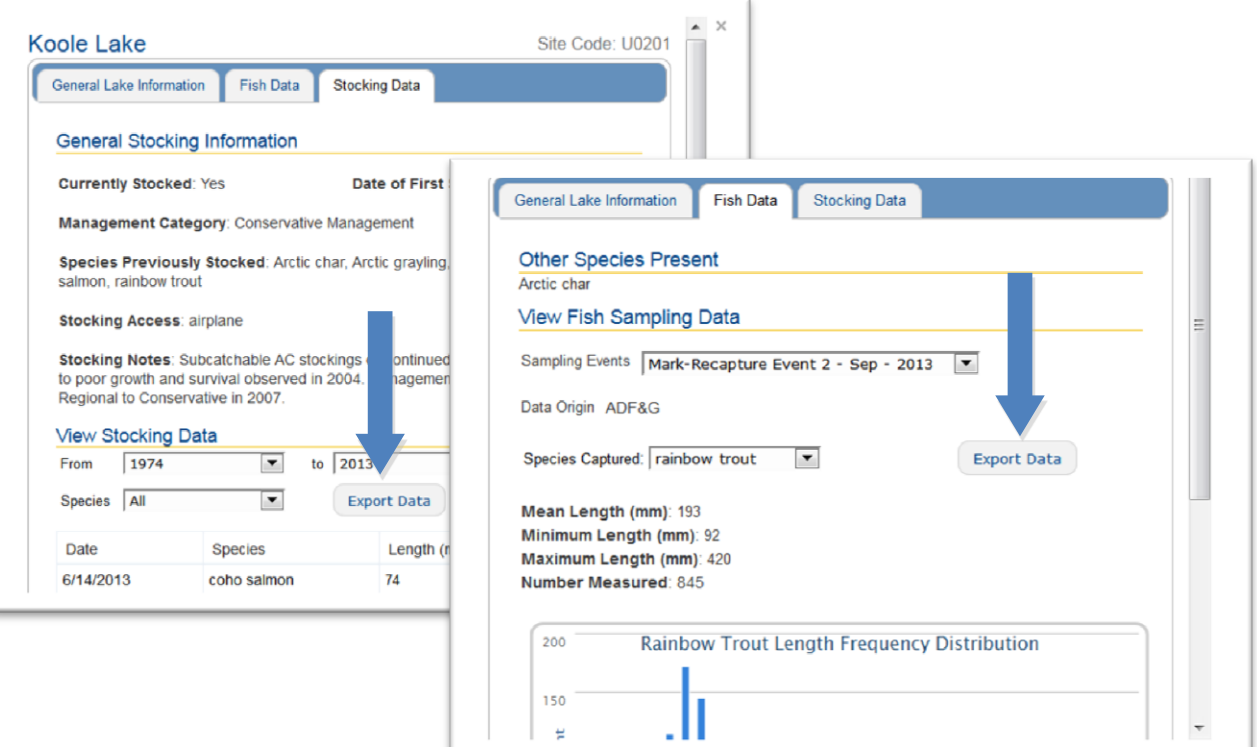

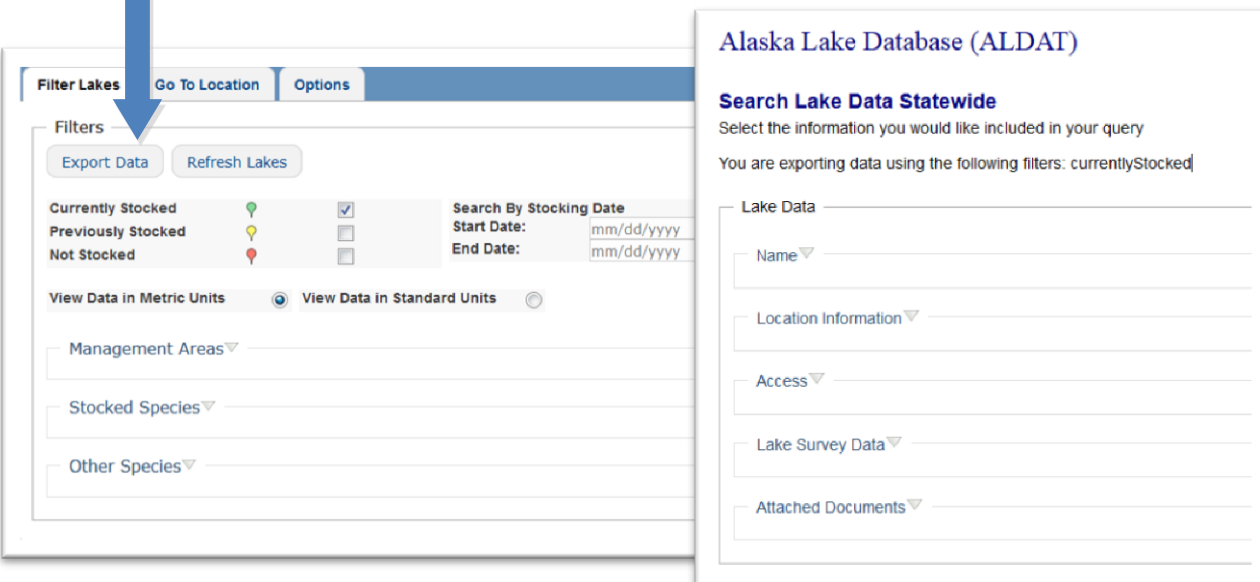

Clicking on the *Export Data* button on the **[Filter Lakes Tab](#page-4-0)** will open a new browser tab with advanced data export options.

Each field available for export is described in the following sections. Exported data are in .csv format.

## <span id="page-8-0"></span>**Lake Data**

<span id="page-8-2"></span><span id="page-8-1"></span>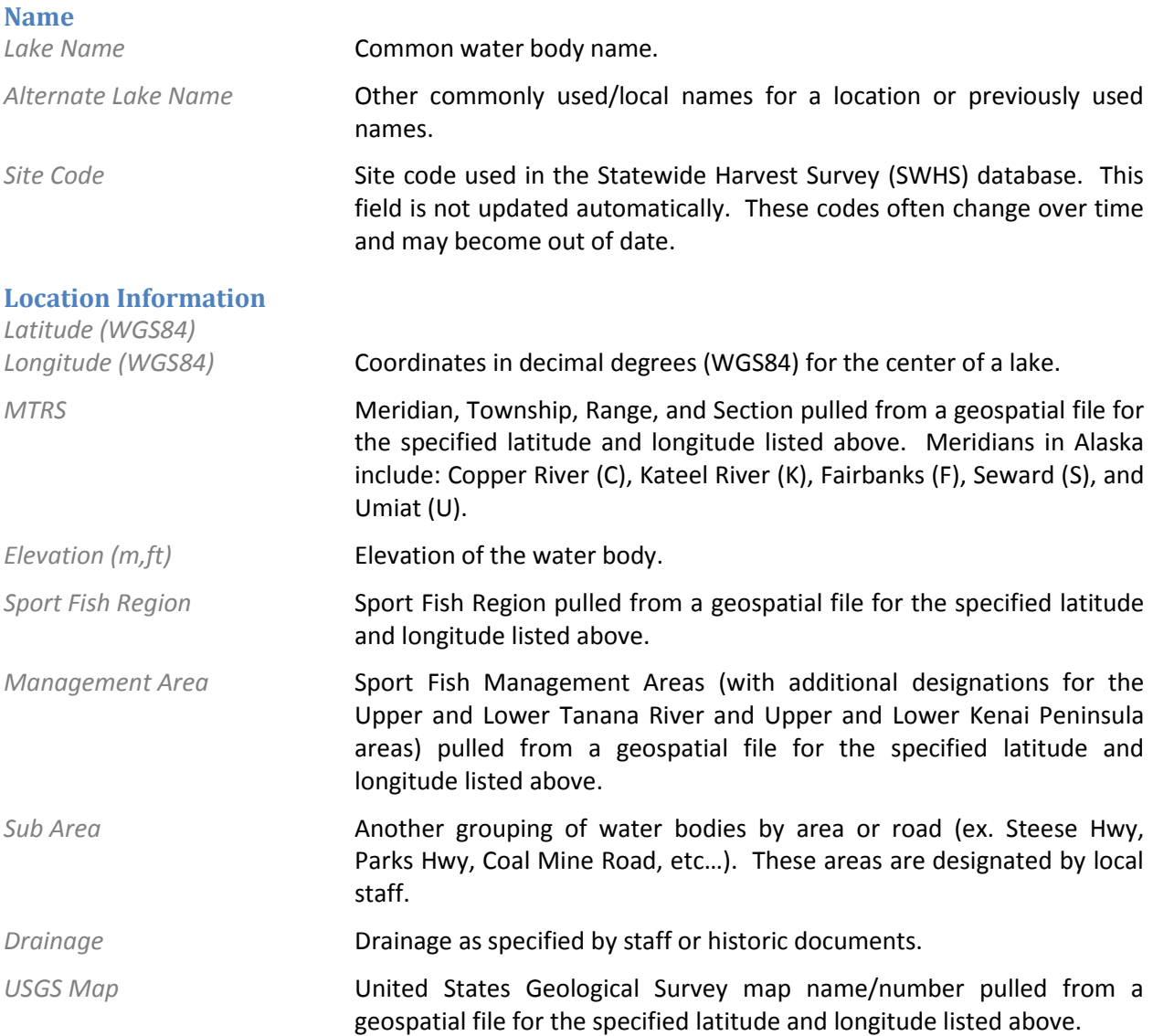

#### <span id="page-8-3"></span>**Access**

When the *export only one access point for each location* radio button is selected the application will return only one access point for each water body. This allows users to export access data with other information such as **[Lake Survey Data](#page-9-0)** by date, **[Fish Data](#page-10-0)**, and **[Stocking Data.](#page-11-0)**

When the *export all access points* radio button is selected the application will return multiple access points for a water body (if available). If this is selected you cannot export access data along with **[Lake](#page-9-0)  [Survey Data](#page-9-0)** by date, **[Fish Sampling Data](#page-10-2)**, or **[Detailed Stocking Information](#page-11-2)**.

*Latitude (WGS84)*

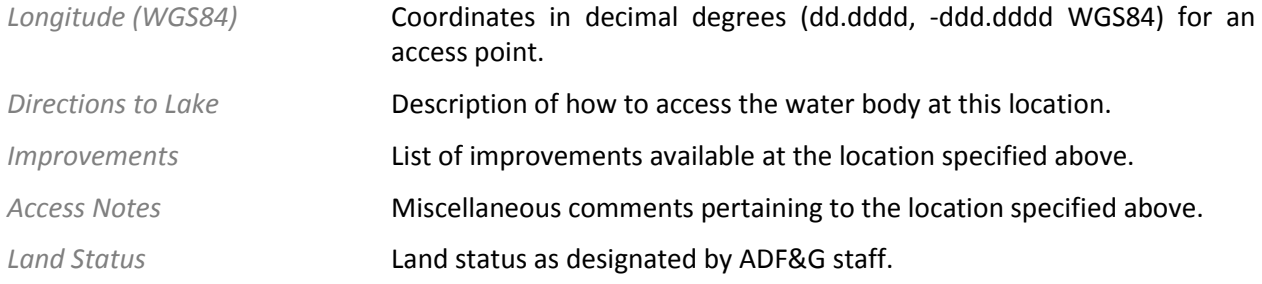

#### <span id="page-9-0"></span>**Lake Survey Data**

When the *export most recent survey data* radio button is selected the application will populate fields using the most recent survey information. This allows you to export lake survey data along with **[Access](#page-8-3)** data*,* **[Fish Data,](#page-10-0)** and/or **[Stocking Data](#page-11-0)**.

When *export data for all lake surveys* is selected you can access individual survey information and the corresponding date. If this is selected you cannot export lake survey data along with **[Access](#page-8-3)** data, **[Fish](#page-10-2)  [Sampling Data](#page-10-2)**, or **[Detailed Stocking Information](#page-11-2)**.

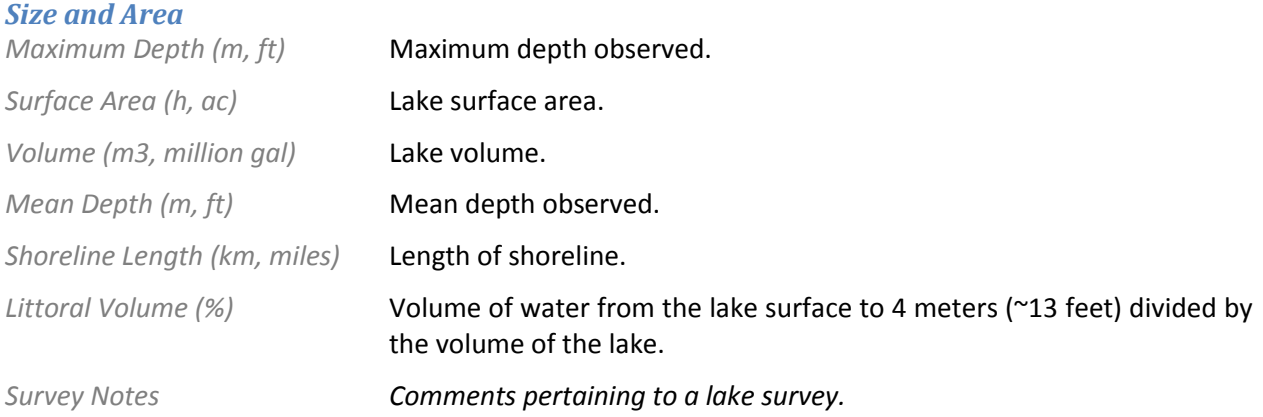

#### *Inlets and Outlets*

Due to the variability of these data, inlet and outlet fields are stored as text and both numbers and text may be present in exported data. Consequently, these fields can only be exported in the units they were entered (cubic feet per second, cfs).

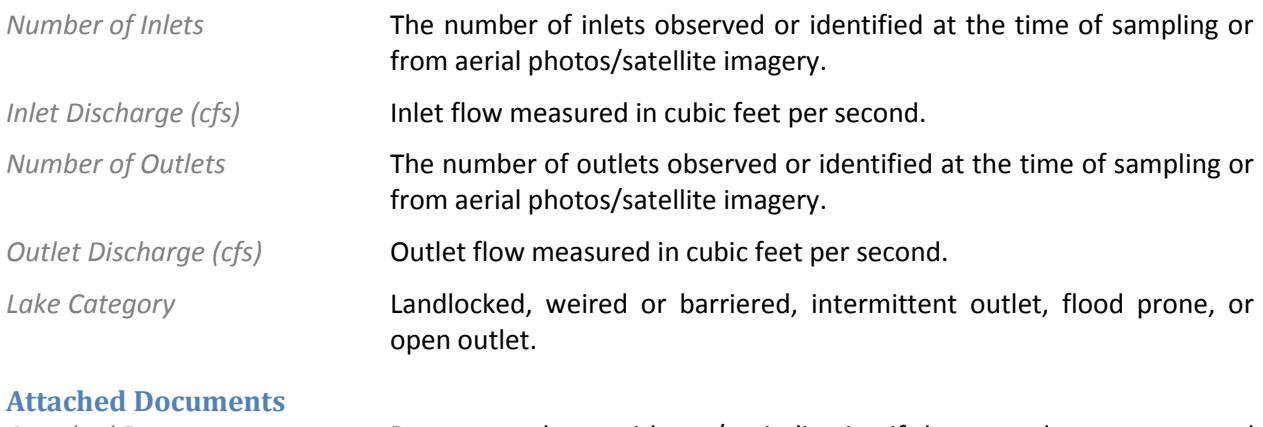

<span id="page-9-1"></span>

*Attached Documents* Returns a column with yes/no indicating if there are documents stored in the database for each location.

<span id="page-10-2"></span><span id="page-10-1"></span><span id="page-10-0"></span>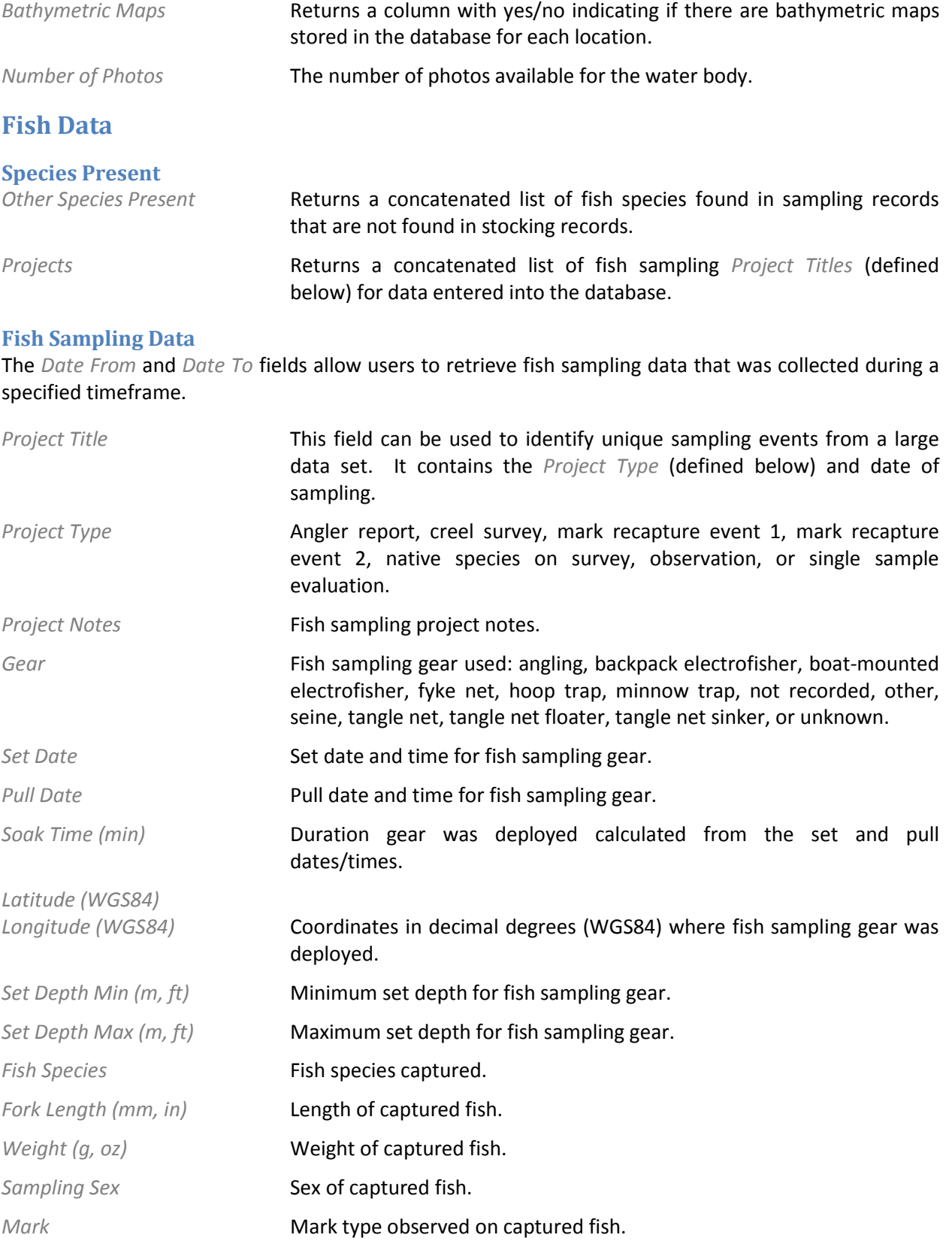

*Fish Specific Notes* Miscellaneous notes for captured fish.

<span id="page-11-1"></span><span id="page-11-0"></span>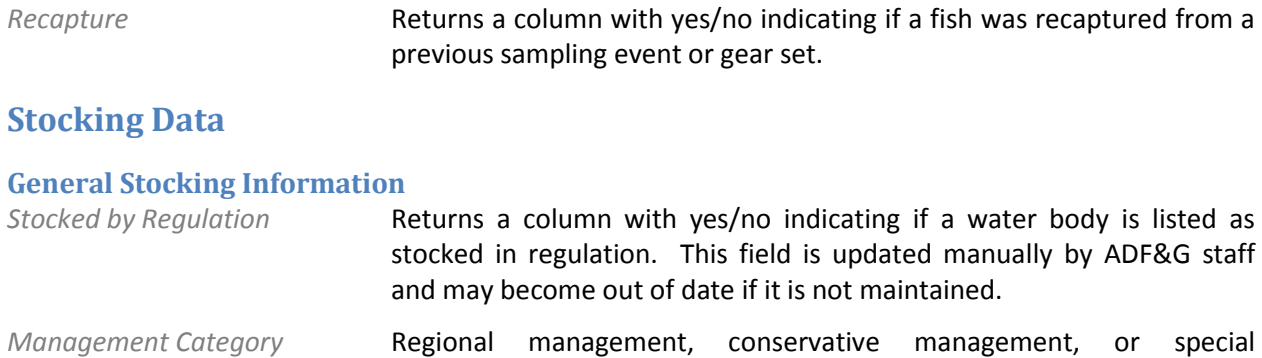

management as designated by the Stocked Waters Management Plan adopted by the Board of Fisheries (BOF) in 2004 (5 AAC 70.065, 5 AAC 52.065). *Species Previously* 

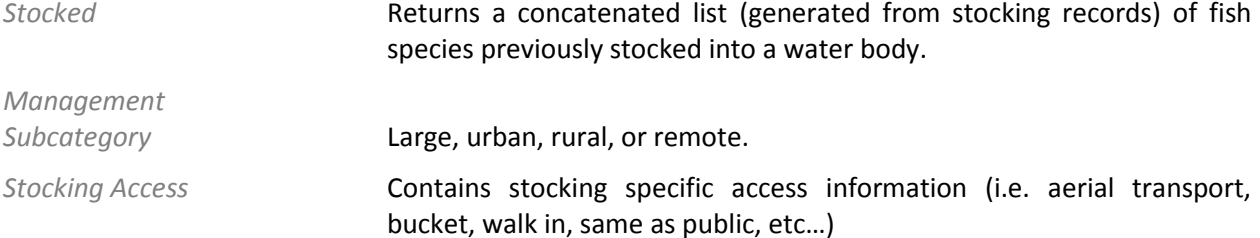

*Stocking Notes* Contains stocking specific notes.

## <span id="page-11-2"></span>**Detailed Stocking Information**

The *Date From* and *Date To* fields allow you to retrieve stocking records for a specified timeframe.

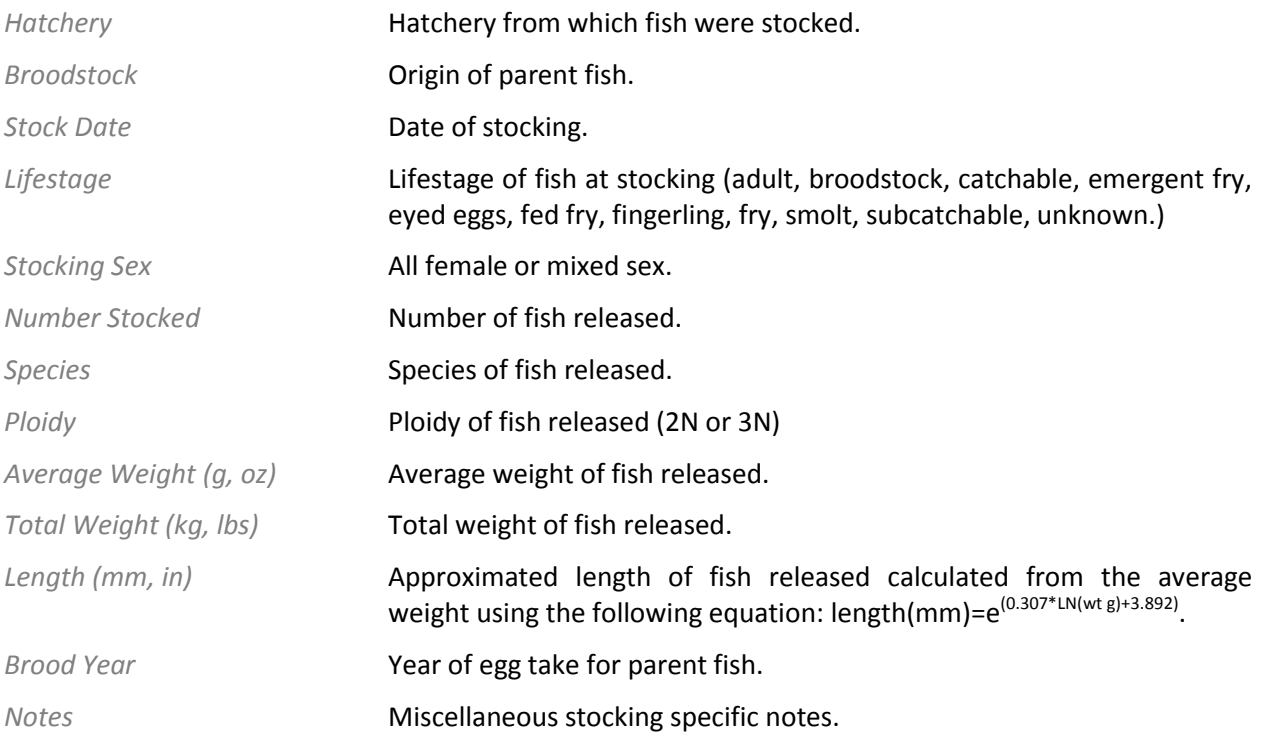